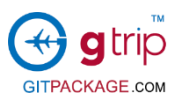

# 預訂流程

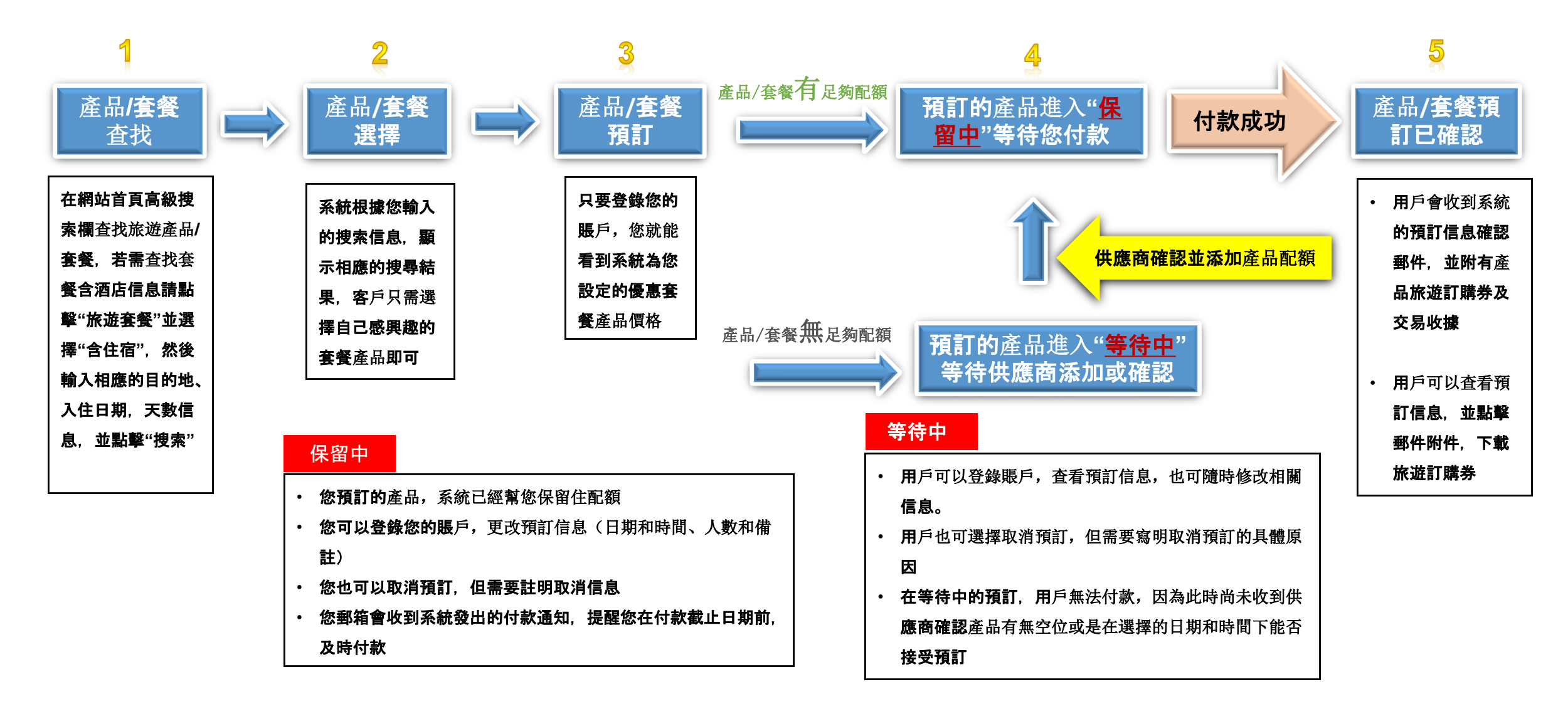

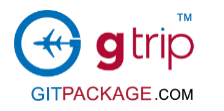

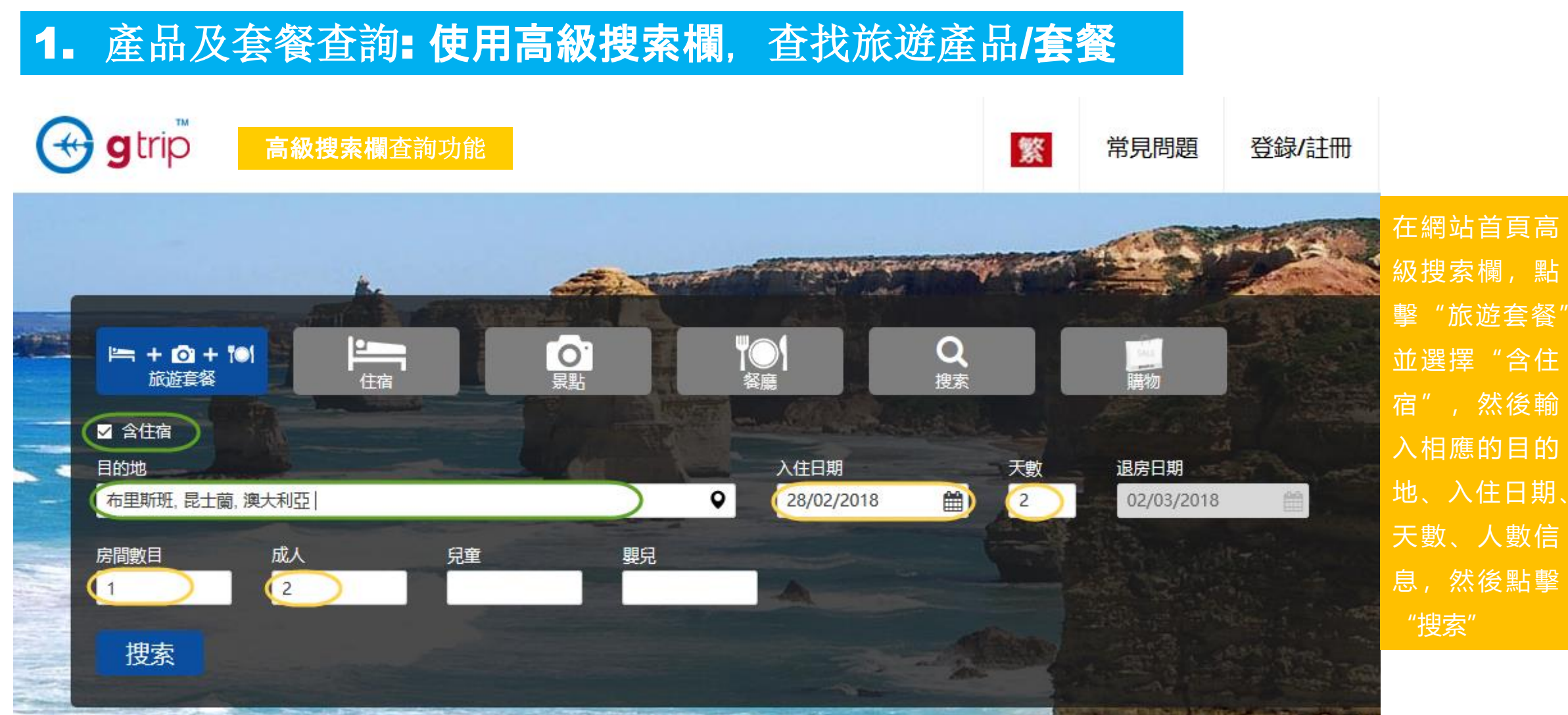

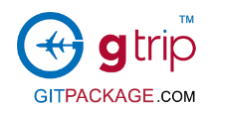

2. 產品及套餐選擇

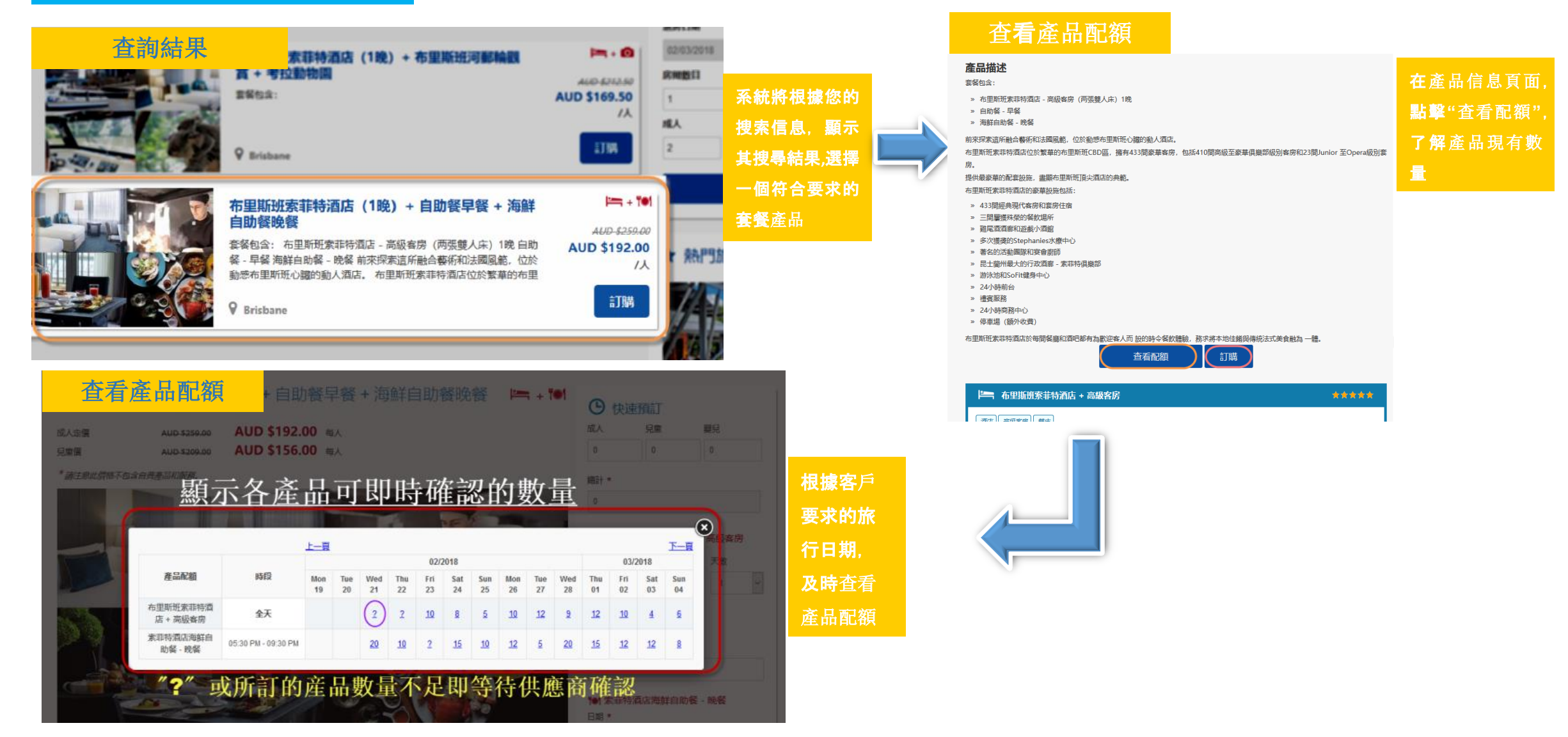

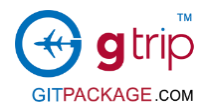

#### 3. 產品及套餐預訂 | [ ] 4. 預訂的產品進入**"**保留中**"**等待付款

情況一:產品**/**套餐有足夠的配額

• 選擇產品**/**套餐,點擊**"**預訂**"**并準確填寫相關信息,點擊**"**預覽**"**瀏覽所填信息,確認無誤后點擊**"**保存**"**,提交預定信息

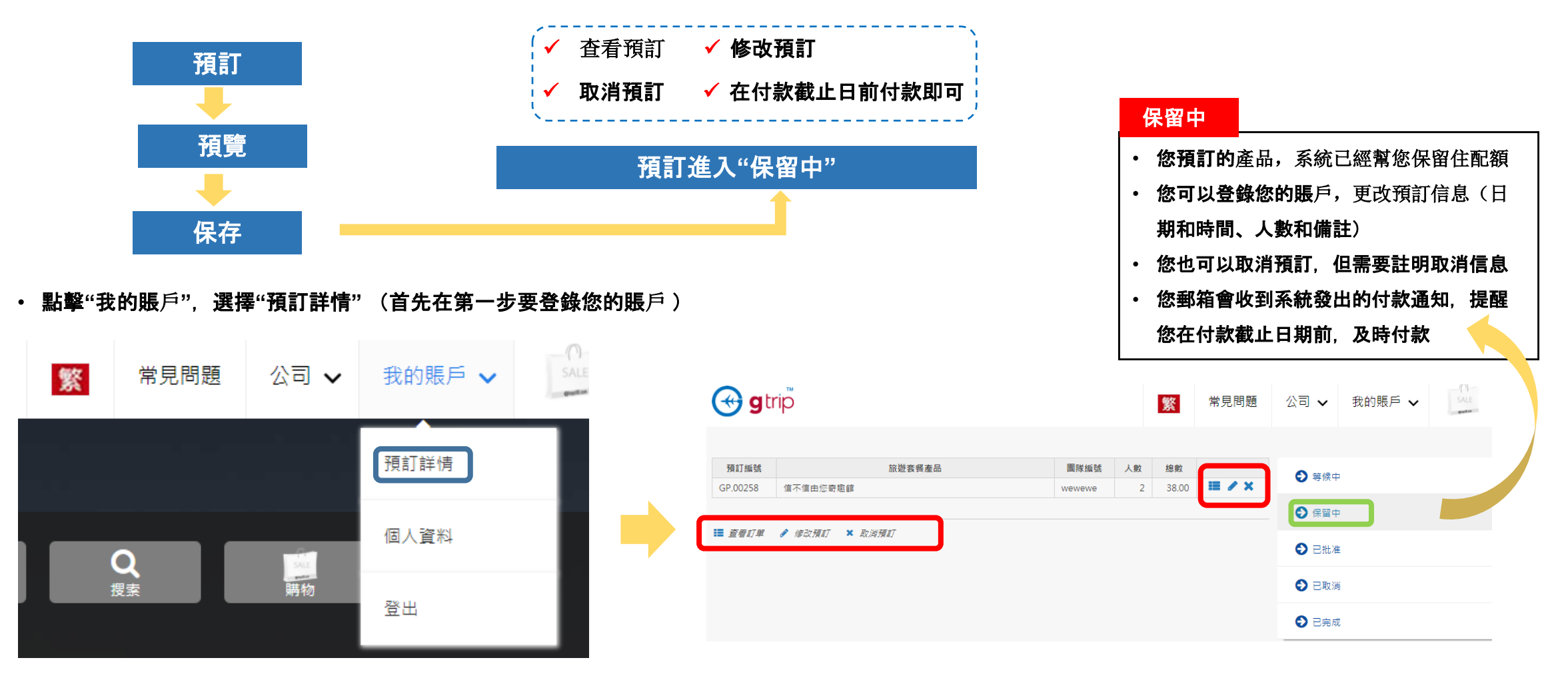

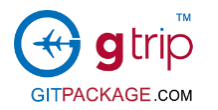

時

## 3. 產品及套餐預訂 | | | 4. 預訂的產品進入"等候中"等待付款

情況二:產品**/**套餐無足夠的配额

• 選擇產品/套餐,點擊"預訂"並準確填寫相關信息,點擊"預覽"瀏覽所填信息,確認無誤後點擊"保存",提交預訂信息

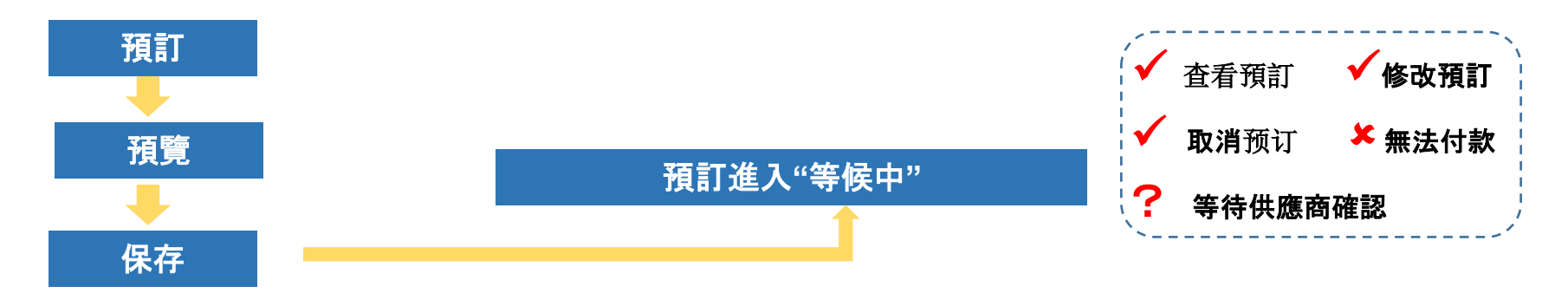

• 登錄您的賬戶,點擊"我的賬戶",選擇"預訂詳情"

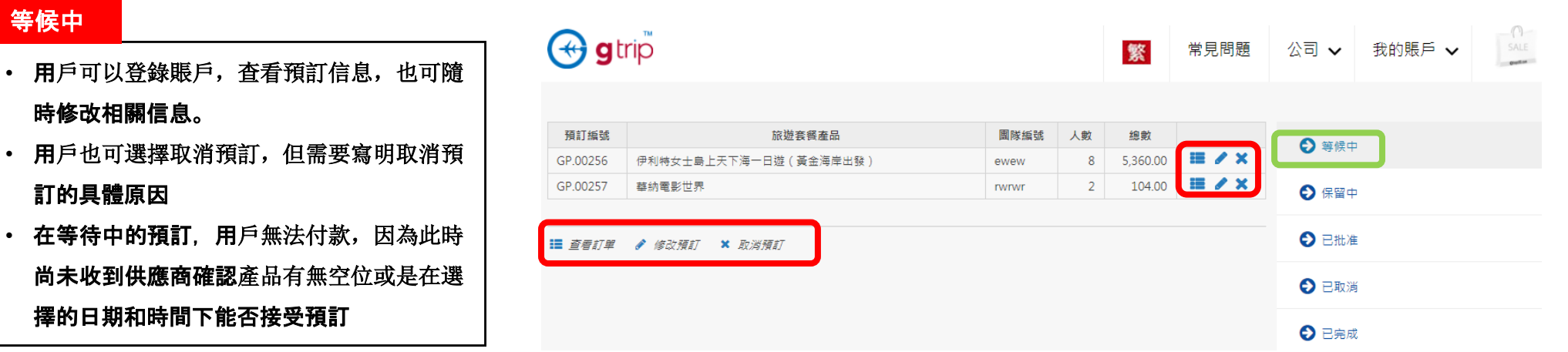

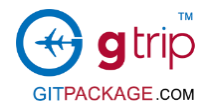

### 5. 產品及套餐預訂已確認: 付款成功

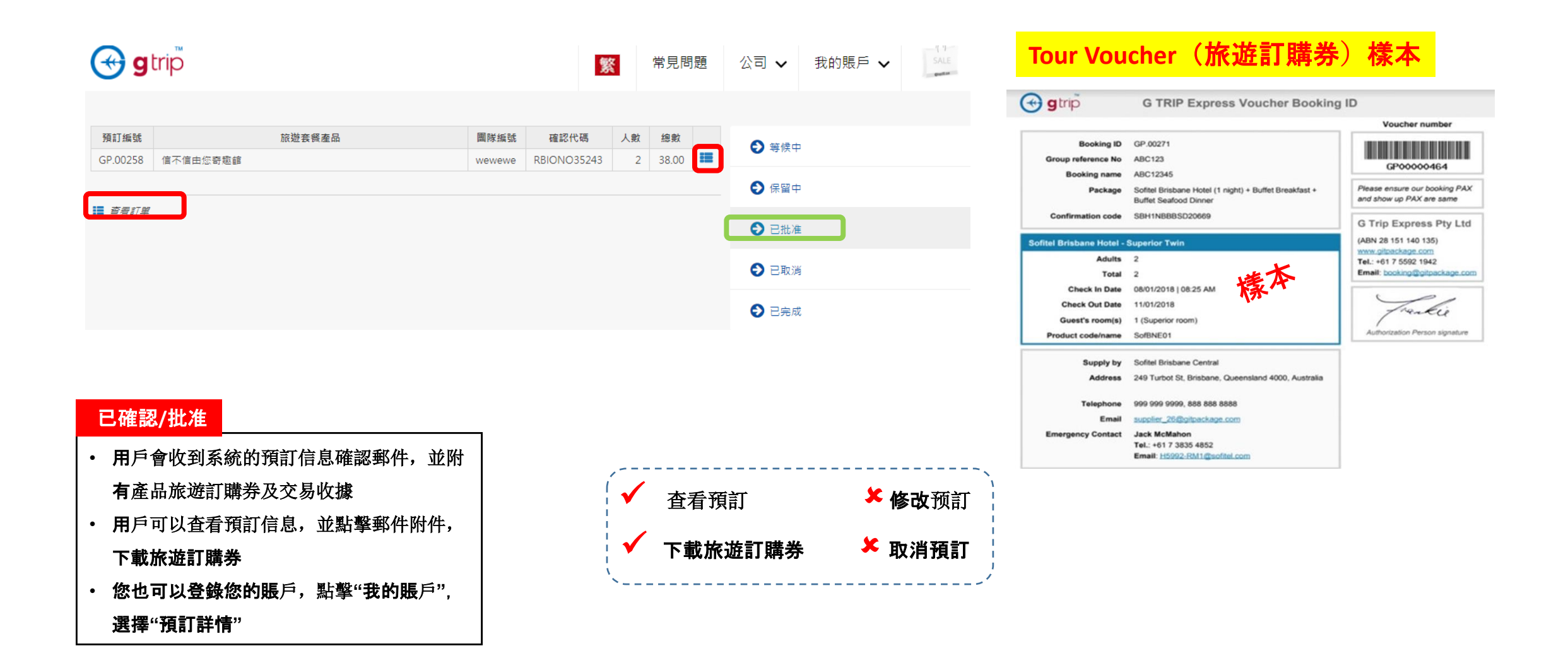

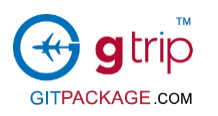

取消預訂

## 6. 產品及套餐預訂已完成:行程已結束

 $\sim 10$ - 11

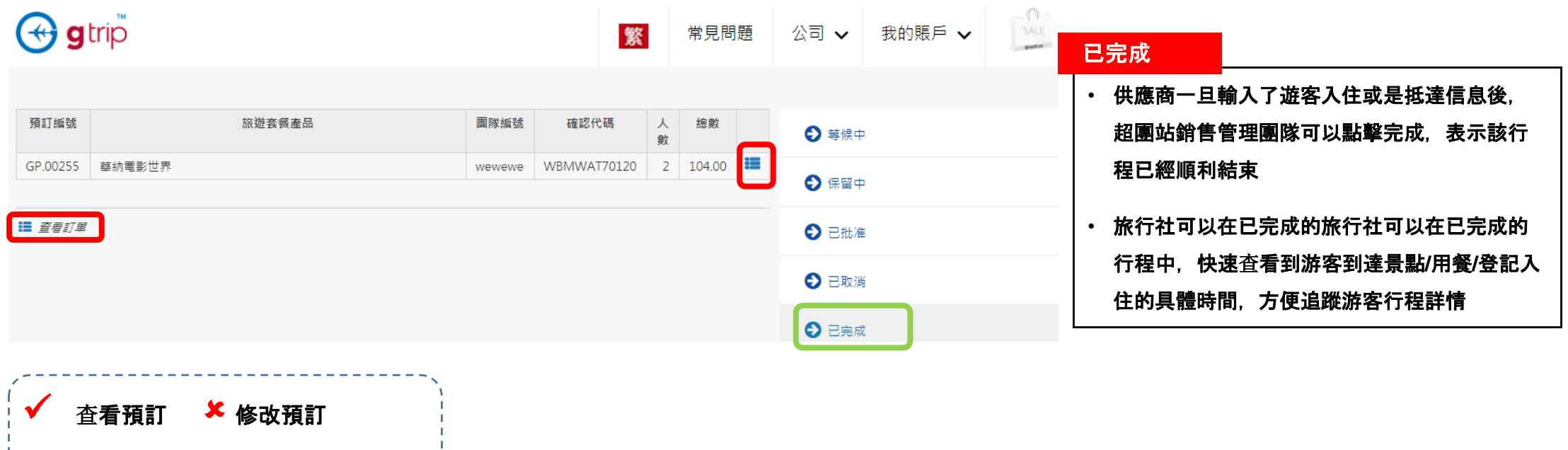